## vCenter ةعومجملا ماظن رييغت :HyperFlex UCS ةعومجملا ماظن مساو تانايبلا زكارم ءامسأو **HyperFlex** Ī

## تايوتحملا

ةمدقملا vCenter ل ةعومجملا ماظن مسا رييغت :ةلكشم vCenter زكرم مسا رييغت ءارجإ :لحلا vCenter تانايب زكرم مسا رييغت :ةلكشملا تانايبلا زكرم مسا رييغت ءارجإ :لحلا HX ةعومجم مسا رييغت :ةلكشملا HX عاطق مسا رييغت ءارجإ :لحلا

## ةمدقملا

تانايبلا زكرم و ةعومجملا ماظن يمسم ري يغت دنع ثدحت يتلJ لكاشملI دنتسملI اذه فصي HyperFlex vCentre.

## vCenter ل ةعومجملا ماظن مسا رييغت :ةلكشم

يف قباطت مدع كانه نوكيسف ،VCenter يف ةعومجملا ماظن ةيمست ةداعإب تمق اذإ ،كلذل قباطتلا مدع ببسبو ،يلعفلا vCenter ةعومجم ماظن مساو ماظنلا هيلع يوتحي يذلا لاخدإلا عضوب موقت امدنع كنأل .ةلطعم HX تاطقلو HX ل ةنايصلا عضو لثم تالكشم ىرتس ،اذه vCenter يف ةدقعلا ىلع روثعلا لواحي stmgr نإف ،ةطقل ذخأت وأ HX ةنايص عضو يف HX ةدقع .رمألا اذه يف هارت يذلا vCenter ةعومجم مسا تحت

.ةيلاتالا ةشاشلا ةطقل يف HX-1 ىلإ BGL-HX-1 نم ةعومجملا ماظن مسا رييغت مت

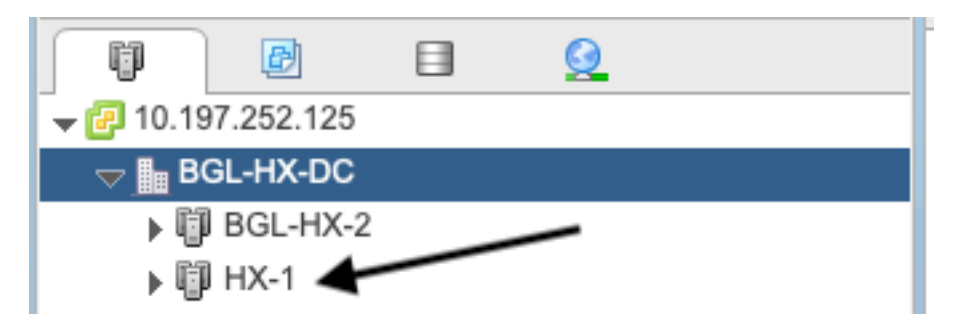

.ةعومجمل| ماظن مسال ميدقل| جتنمل| StMgr يدل ل|زي ال نكلو

```
root@SpringpathControllerPZTMTRSH7K:~# stcli cluster info | grep -i vc
vCluster:
    vCenterClusterId: domain-c276
    vCenterDatacenter: BGL-HX-DC
    vCenterURL: 10.197.252.125
```
 vCenterDatacenterId: datacenter-195 vCenterClusterName: BGL-HX-1 <----- Mismatch in vCenter Cluster name root@SpringpathControllerPZTMTRSH7K:~#

#### vCenter زكرم مسا رييغت ءارجإ :لحلا

vCenter ةعومجملا ماظن ةيمست دعأ مث ةعومجملا ماظن مسا قوف نميألا سواملا رزب رقنا 1. .ةيمستلا ةداعإ رايخلا ديدحت دعب VC نم

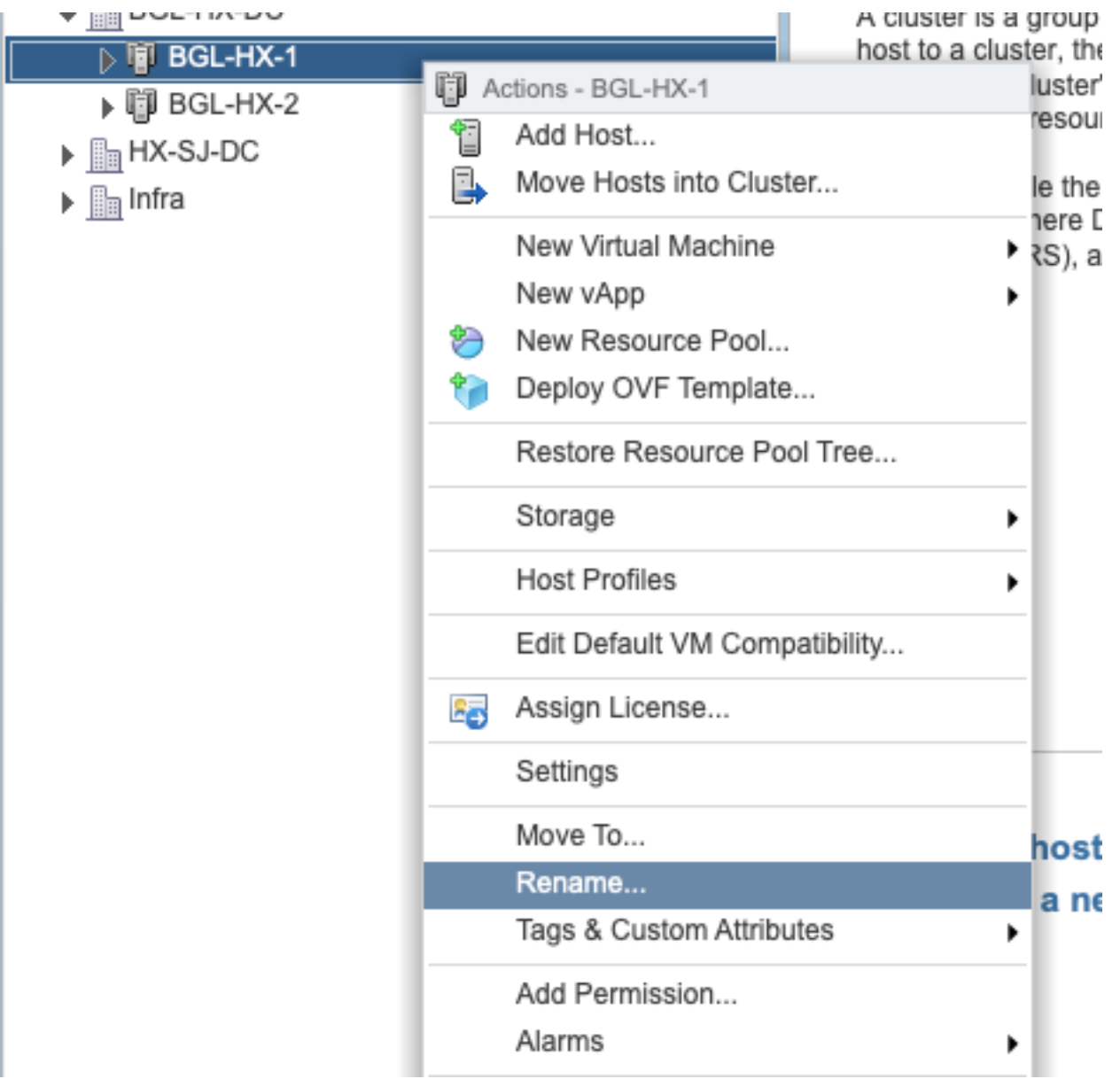

.**قفاوم** ىلع رقناو ةعومجملI ماظنل ديدجلI مسالI بتكا.2

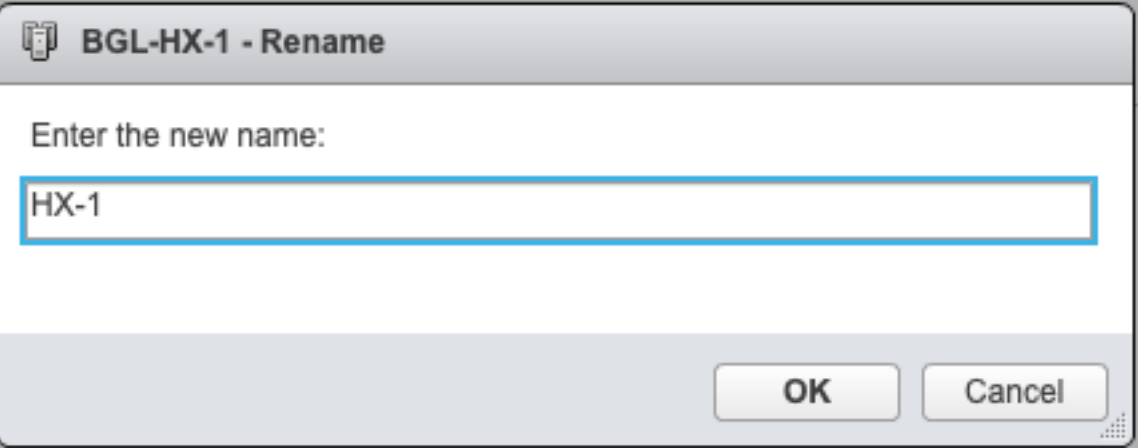

ةعومجملا ماظن مسا لاخدإ ثيدحتب مق ،vCenter يف ةعومجملا ماظن ةيمست ةداعإ دعب 3. .ليجستلا ةداعإب موقت نا بجي ،كلذ لعفت يكلو .اضيأ مداخلل vCenter

:ليجستلا ةداعإ لبق

```
root@SpringpathControllerPZTMTRSH7K:~# stcli cluster info | grep -i vc
vCluster:
    vCenterClusterId: domain-c276
    vCenterDatacenter: BGL-HX-DC
    vCenterURL: 10.197.252.125
   vCenterDatacenterId: datacenter-195
    vCenterClusterName: BGL-HX-1 <----- Has the old entry
root@SpringpathControllerPZTMTRSH7K:~#
:ليجستلا ةداعإ ةيلمع
```
root@SpringpathControllerPZTMTRSH7K:~# stcli cluster reregister --vcenter-datacenter BGL-HX-DC - -vcenter-cluster HX-1 --vcenter-url 10.197.252.125 --vcenter-user administrator@vsphere.local Reregister StorFS cluster with a new vCenter ... Enter NEW vCenter Administrator password: Cluster reregistration with new vCenter succeeded root@SpringpathControllerPZTMTRSH7K:~#

:ليجستلا ةداعإ دعب

```
root@SpringpathControllerPZTMTRSH7K:~# stcli cluster info | grep -i vc
vCluster:
    vCenterClusterId: domain-c276
     vCenterDatacenter: BGL-HX-DC
     vCenterURL: 10.197.252.125
     vCenterDatacenterId: datacenter-195
     vCenterClusterName: HX-1 <------ New entry updated after reregister
root@SpringpathControllerPZTMTRSH7K:~#
```
#### vCenter تانايب زكرم مسا رييغت :ةلكشملا

ىلإ HX vCenter cluster ماظن لقن ديرت وأ تانايبلا زكرم مسا ةيمست ةداعإ ديرت تنك اذإ ،نآلI اذإ .ماظنلاب ةصاخلا تالاخدإلا ثيدحتل ليجست ةداعإ ءارجإ كيلع نيعتيس ،ديدج تانايب زكرم مسا تحت vCenter HX ةعومجم نع ثحبلا يف STMGR رمتسيسف ،كلذب مايقلا كيلع رذعت لثم HX تايلمع يف لشفلا تالاح ةدهاشم كنكمي مث نمو .هسفن ميدقلا تانايبلا زكرم

.HX تاطقلو HX ةنايصلا عضو

.DC-HX ىلإ DC-HX-BGL نم HX تانايب زكرم مسا رييغت مت ،ةيلاتلا ةشاشلا ةطقل يف

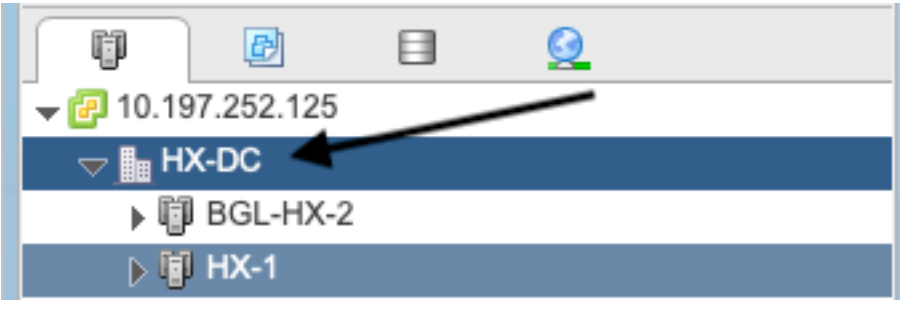

.تانايبلا زكرمل ميدقلا مسالا StMgr ىدل لازي ال ،نكلو

oot@SpringpathControllerPZTMTRSH7K:~# stcli cluster info | grep -i vc vCluster: vCenterClusterId: domain-c276 vCenterDatacenter: BGL-HX-DC <----- Mismatch in vCenter Datacenter name vCenterURL: 10.197.252.125 vCenterDatacenterId: datacenter-195 vCenterClusterName: BGL-HX-1 root@SpringpathControllerPZTMTRSH7K:~#

# تانايبلا زكرم مسا رييغت ءارجإ :لحلا

HX ماظن لقنو ديدج تانايب زكرم ءاشنإ وأ) vCenter تانايبلا زكرم ةيمست ةداعإب مق 1. سواملا رزب رقنا .تانايبلا زكرم نم (ديدجلا تانايبلا زكرم ىلإ ةفيضملا ةزهجألاو vCenter .قروصلا يف حضوم وه امك **ةي مستال ةداعإ** رايخ ددح مث تـانايبالَ زكرم مساً ىلء نميألا

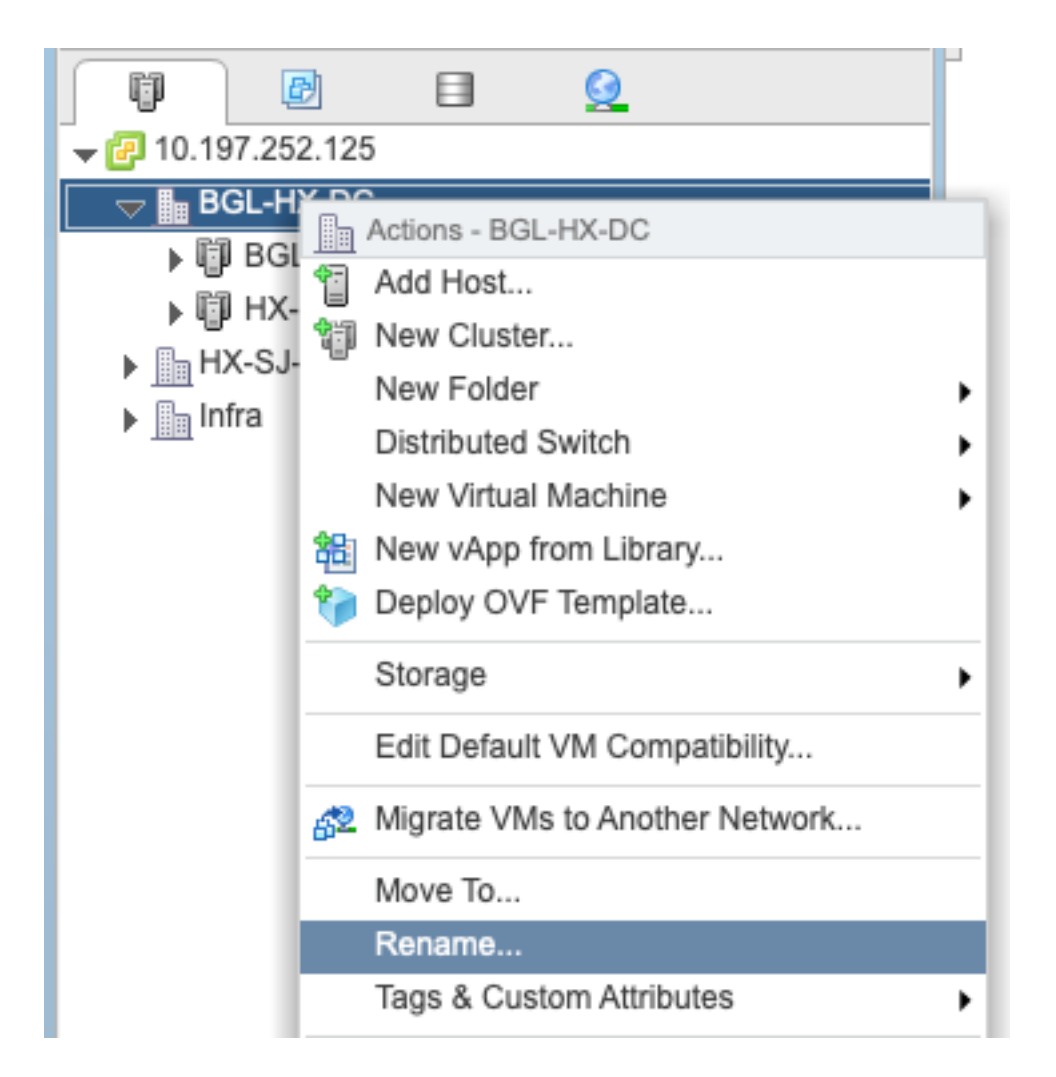

.OK قوف رقناو ديدجلا تانايبلا زكرم مسا بتكا 2.

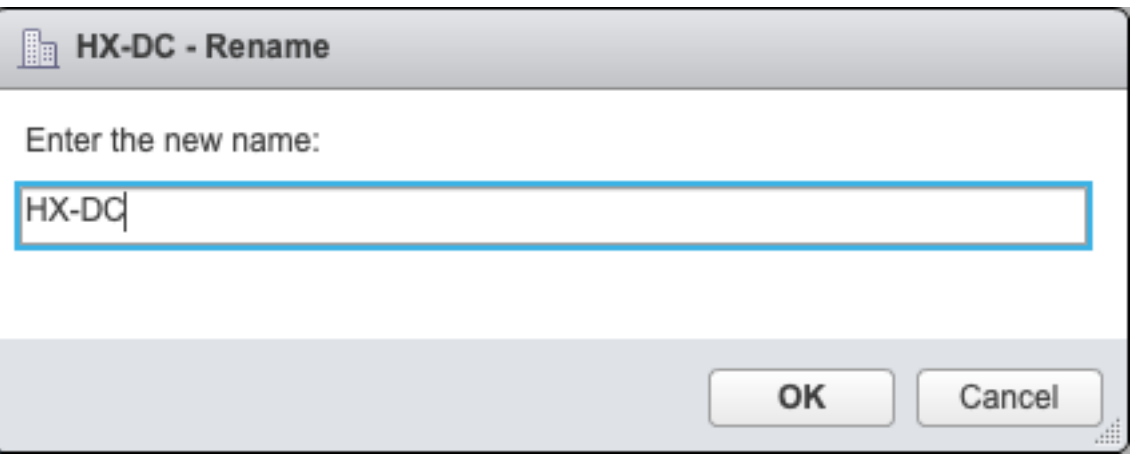

vCenter تانايب زكرم مسا لاخدإ ثيدحتب مق ،vCenter يف تانايبلا زكرم ةيمست ةداعإ دعب 3. .ىرخأ ةرم ليچستJل ةداعإ كيلء نيءتيس كلذب مايقلل ،اضيأ يسيئرلا مداخلل

:ليجستلا ةداعإ لبق

```
root@SpringpathControllerPZTMTRSH7K:~# stcli cluster info | grep -i vc
vCluster:
     vCenterClusterId: domain-c276
     vCenterDatacenter: BGL-HX-DC <------- Has the old entry
     vCenterURL: 10.197.252.125
     vCenterDatacenterId: datacenter-195
```
 vCenterClusterName: HX-1 root@SpringpathControllerPZTMTRSH7K:~#

#### :ليجستلا ةداعإ ةيلمع

```
root@SpringpathControllerPZTMTRSH7K:~# stcli cluster reregister --vcenter-datacenter HX-DC --
vcenter-cluster HX-1 --vcenter-url 10.197.252.125 --vcenter-user administrator@vsphere.local
Reregister StorFS cluster with a new vCenter ...
Enter NEW vCenter Administrator password:
Cluster reregistration with new vCenter succeeded
root@SpringpathControllerPZTMTRSH7K:~#
```
#### :ليجستلا هداعا دعب

```
root@SpringpathControllerPZTMTRSH7K:~# stcli cluster info | grep -i vc
vCluster:
     vCenterClusterId: domain-c276
     vCenterDatacenter: HX-DC <------- New entry after reregister
     vCenterURL: 10.197.252.125
     vCenterDatacenterId: datacenter-195
     vCenterClusterName: HX-1
root@SpringpathControllerPZTMTRSH7K:~#
```
# HX ةعومجم مسا رييغت :ةلكشملا

ةهجاول يسيئرلا ناونعلا يف رهظي يذلا HyperFlex ةعومجم ماظن مسا نأ امئاد احيحص سيل ةيمست كنكمي . نالثامتم VC ب صاخلا ةعومجملا ماظن مساو HX ب ةصاخلا مدختسملا فيك انيأر ،هالعأ ةروكذملا تاوطخلا يف .لصفنم لكشب كب ةصاخلا VC ةعومجمو HX ةعومجم ماظن مسا رييءغتل يه ةيلاتال تاوطخلا .تانايبال زكرمو VC ةعومجم مسا رييغت اننكمي .HX ةعومجم

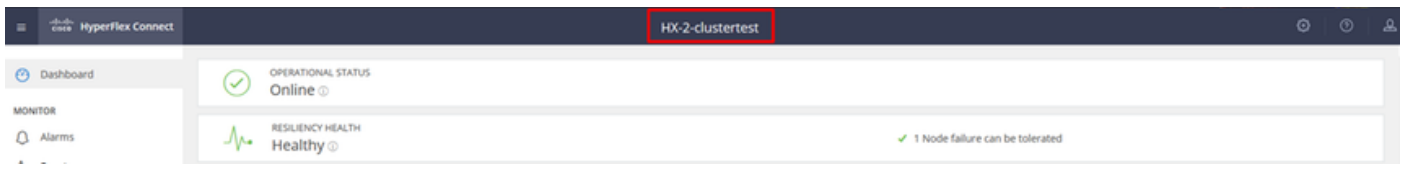

HX مدختسم ةهجاول يسيئرلا ناونعلا

# HX عاطق مسا رييغت ءارجإ :لحلا

ةداعإ ءانثأ ةميلس لظت اهنأل ةعومجملا لطعي الو ليجستلا ةداعإ بلطتي ال رييغتال اذهو .اهدعبو ةيمستلا

vCenter درج ةمئاق نم ىرسيلا ةحوللا يف ةعومجملا ماظن مسا لاخدإ ةيمست ةداعإب مق 1.VC ةحفص ثيدحتب مق مث .هاندأ ةشاشلا ةطقلل اقفو "ةعومجملا ماظن ةيمست ةداعإ" رييغتلا نم ققحتلل WebUI ىلع

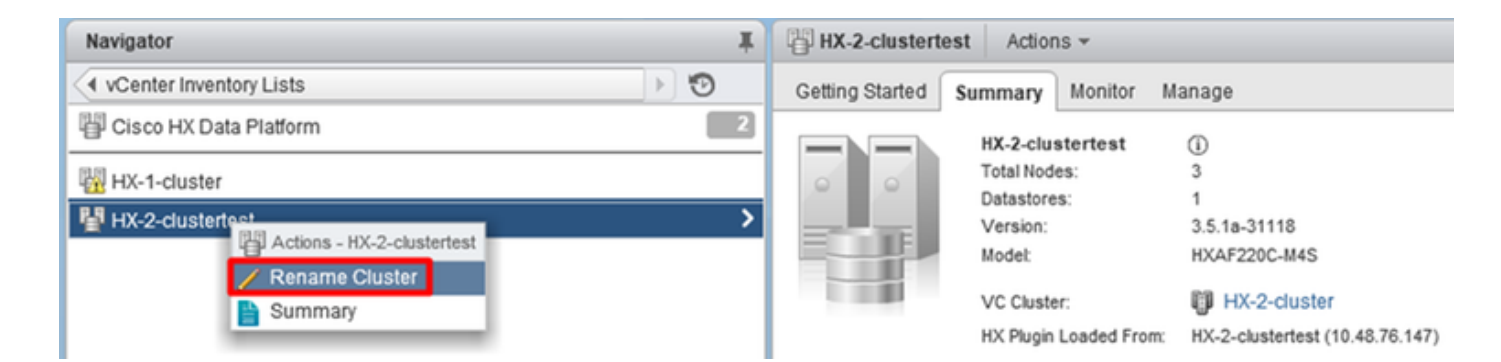

كلذل اقفو HX مدختسم ةهجاول يسيئرلا ناونعلا رييغت ىلإ يدؤيس اذه نأ ةظحالم ىجري 2. هاندأ هتيؤر كنكمي امل اقفو ةعومجملا

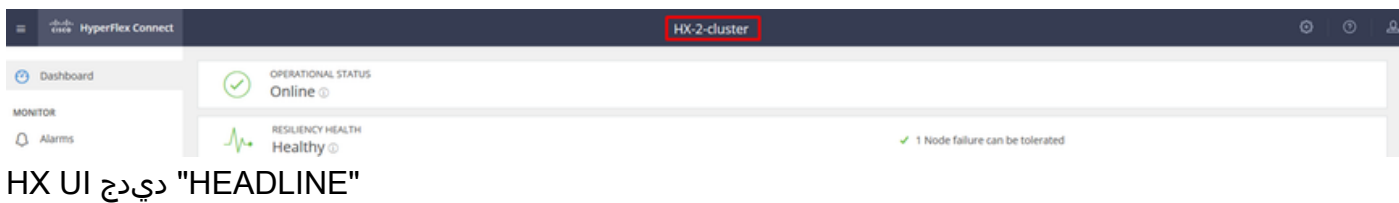

وأ VC مدختسم ةهجاو ىلع هؤارجإ مت يذلا رييغتلا نم ققحتلا كنكمي ،ةيمستلا ةداعإ دعب 3. ةيحص ةلاحب ةعومجملا ءاقب اضيأ نمضت يتلا ةيلاتلا رماوألا مادختساب HyperFlex

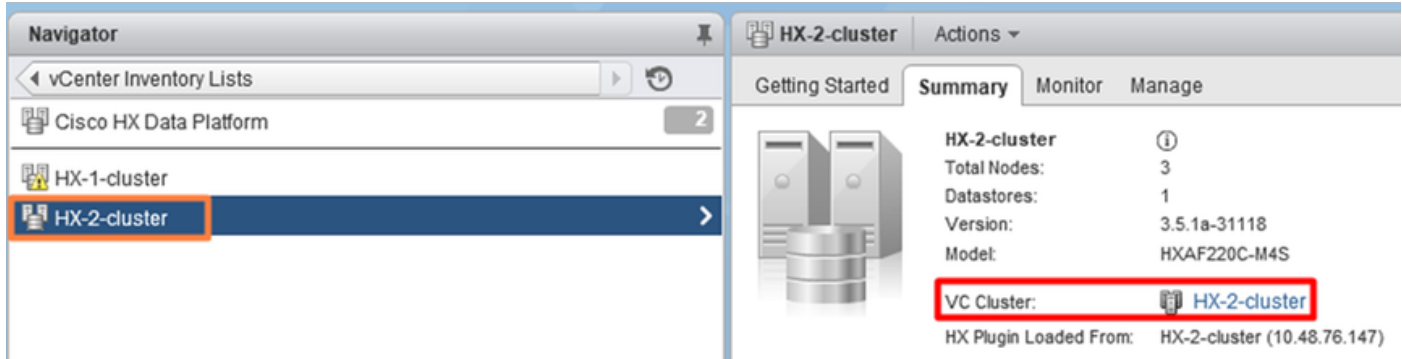

```
root@bsv-hxaf220-sc-2-2:~# stcli cluster info | grep -ie "vc\|name\|state"
     name: HyperFlex StorageController
     locale: English (United States)
     fullName: HyperFlex StorageController 3.5.1a
vCluster:
     state: online
         name: HX-2-cluster
     vCenterUrl: https://10.48.76.149
upgradeState: ok
     healthState: healthy
     state: online
         state: 1
         name: 192.168.20.102
         name: 192.168.20.103
         name: 192.168.20.101
state: online
     name: bsv-hxaf220-hv-2-1
     name: localhost
     name: localhost
     name: HX-2-cluster<---
     vCenterClusterId: domain-c402
     vCenterDatacenter: HX-1-datacenter
     vCenterURL: 10.48.76.149
     vCenterDatacenterId: datacenter-61
```

```
 vCenterClusterName: HX-2-cluster
     ucsmHostName: 10.48.76.132
    name: HX-2-cluster<---
root@bsv-hxaf220-sc-2-2:~# stcli cluster info | grep -i -B3 "hx-2-cluster"
     entityRef:
         type: virtcluster
        id: domain-c402
        name: HX-2-cluster
-entityRef:
    type: cluster
     id: 4498191323471460155:8678800572152099082
    name: HX-2-cluster<---
--
    vCenterDatacenter: HX-1-datacenter
    clusterType: default_cluster
    dataReplicationFactor: 2
    ucsmOrg: hx-2-cluster
- subnetMask: 255.255.255.128
             method: dhcp
             ----------------------------------------
    vCenterClusterName: HX-2-cluster
     ucsmHostName: 10.48.76.132
     clusterAccessPolicy: lenient
    name: HX-2-cluster<---
```
ةمجرتلا هذه لوح

ةي الآلال تاين تان تان تان ان الماساب دنت الأمانية عام الثانية التالية تم ملابات أولان أعيمته من معت $\cup$  معدد عامل من من ميدة تاريما $\cup$ والم ميدين في عيمرية أن على مي امك ققيقا الأفال المعان المعالم في الأقال في الأفاق التي توكير المالم الما Cisco يلخت .فرتحم مجرتم اهمدقي يتلا ةيفارتحالا ةمجرتلا عم لاحلا وه ىل| اًمئاد عوجرلاب يصوُتو تامجرتلl مذه ققد نع امتيلوئسم Systems ارامستناه انالانهاني إنهاني للسابلة طربة متوقيا.